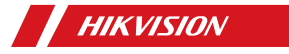

# [Wireless Output Expander](https://www.ultramaster.ro/sisteme-alarma.html)

Quick Start Guide

English

### Product Information

### COPYRIGHT ©2018 Hangzhou Hikvision Digital Technology Co., Ltd. ALL RIGHTS RESERVED.

Any and all information, including, among others, wordings, pictures, graphs are the properties of Hangzhou Hikvision Digital Technology Co., Ltd. or its subsidiaries (hereinafter referred to be "Hikvision"). This user manual (hereinafter referred to be "the Manual") cannot be reproduced, changed, translated, or distributed, partially or wholly, by any means, without the prior written permission of Hikvision. Unless otherwise stipulated, Hikvision does not make any warranties, guarantees or representations, express or implied, regarding to the Manual. About this Manual

This Manual is applicable to Control Panel The Manual includes instructions for using and managing the product. Pictures, charts, images and all other information hereinafter are for description and explanation only. The information contained in the Manual is subject to change, without notice, due to firmware updates or other reasons. Please find the latest version in the company website (http://overseas.hikvision.com/en/). Please use this user manual under the guidance of professionals.

**HIKVISION** Trademarks Acknowledgement and other Hikvision's trademarks and logos are the properties of Hikvision in various jurisdictions. Other trademarks and logos mentioned below are the properties of their respective owners.

Legal Disclaimer TO THE MAXIMUM EXTENT PERMITTED BY APPLICABLE LAW, THE PRODUCT DESCRIBED, WITH ITS HARDWARE, SOFTWARE AND FIRMWARE, IS PROVIDED "AS IS", WITH ALL FAULTS AND ERRORS, AND HIKVISION MAKES NO WARRANTIES, EXPRESS OR IMPLIED, INCLUDING WITHOUT LIMITATION, MERCHANTABILITY, SATISFACTORY QUALITY, FITNESS FOR A PARTICULAR PURPOSE, AND NON-INFRINGE-MENT OF THIRD PARTY. IN NO EVENT WILL HIKVISION, ITS DIRECTORS, OFFICERS, EMPLOYEES, OR AGENTS BE LIABLE TO YOU FOR ANY SPECIAL, CONSEQUENTIAL, INCIDENTAL, OR INDIRECT DAMAGES, INCLUDING, AMONG OTHERS, DAMAGES FOR LOSS OF BUSINESS PROFITS, BUSINESS INTERRUPTION, OR LOSS OF DATA OR DOCUMENTATION, IN CONNECTION WITH THE USE OF THIS PRODUCT, EVEN IF HIKVISION HAS BEEN ADVISED OF THE POSSIBILITY OF SUCH DAMAGES. REGARDING TO THE PRODUCT WITH INTERNET ACCESS, THE USE OF PRODUCT SHALL BE WHOLLY AT YOUR OWN RISKS. HIKVISION SHALL NOT TAKE ANY RESPONSIBI - LITES FOR ABNORMAL OPERATION, PRIVACY LEAKAGE OR OTHER DAMAGES RESULTING FROM CYBER ATTACK, HACKER ATTACK, VIRUS INSPECTION, OR OTHER INTERNET SECURITY RISKS; HOWEVER, HIKVISION WILL PROVIDE TIMELY TECHNICAL SUPPORT IF REQUIRED.

SURVEILLANCE LAWS VARY BY JURISDICTION. PLEASE CHECK ALL RELEVANT LAWS IN YOUR JURISDICTION BEFORE USING THIS PRODUCT IN ORDER TO ENSURE THAT YOUR USE CONFORMS THE APPLICABLE LAW. HIKVISION SHALL NOT BE LIABLE IN THE EVENT THAT THIS PRODUCT IS USED WITH ILLEGITIMATE PURPOSES.

IN THE EVENT OF ANY CONFLICTS BETWEEN THIS MANUAL AND THE APPLICABLE LAW, THE LATER PREVAILS.

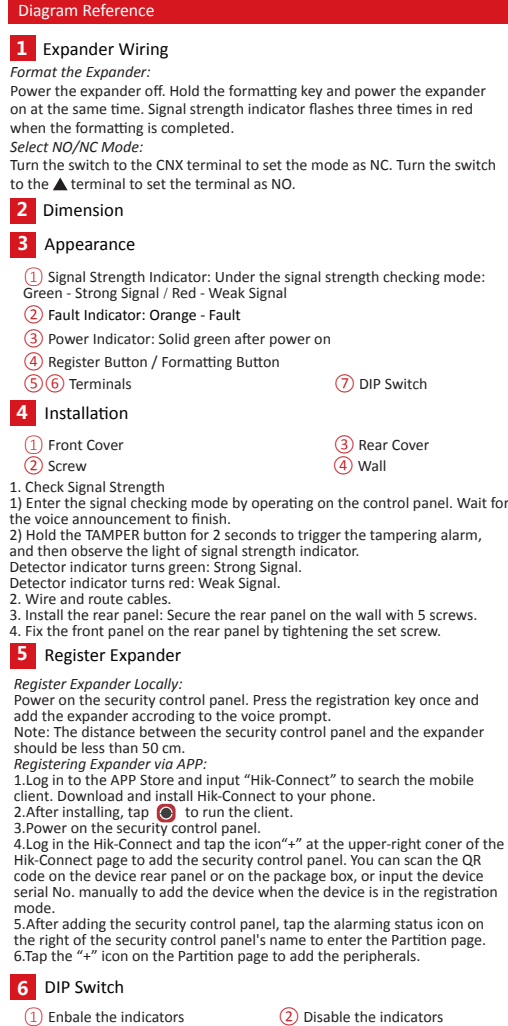

Detector indicator turns green: Strong Signal. Detector indicator turns red: Weak Signal. 2. Wire and route cables. 3. Install the rear panel: Secure the rear panel on the wall with 5 screws. 4. Fix the front panel on the rear panel by tightening the set screw.

### **5** Register Expander

- *Register Expander Locally:* Power on the security control panel. Press the registration key once and add the expander accroding to the voice prompt. Note: The distance between the security control panel and the expander should be less than 50 cm.
- *Registering Expander via APP:* 1.Log in to the APP Store and input "Hik-Connect" to search the mobile client. Download and install Hik-Connect to your phone.
- 2. After installing, tap  $\bigodot$  to run the client. 3.Power on the security control panel.

4.Log in the Hik-Connect and tap the icon"+" at the upper-right coner of the Hik-Connect page to add the security control panel. You can scan the QR code on the device rear panel or on the package box, or input the device serial No. manually to add the device when the device is in the registration mode.

5.After adding the security control panel, tap the alarming status icon on the right of the security control panel's name to enter the Partition page. 6.Tap the "+" icon on the Partition page to add the peripherals.

### **6** DIP Switch

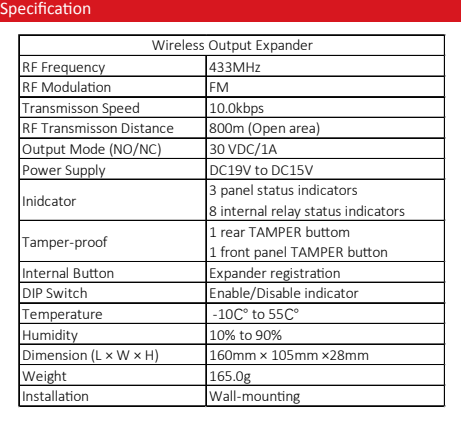

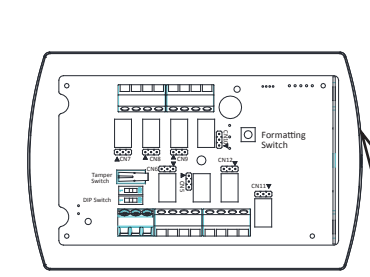

**1**

**2**

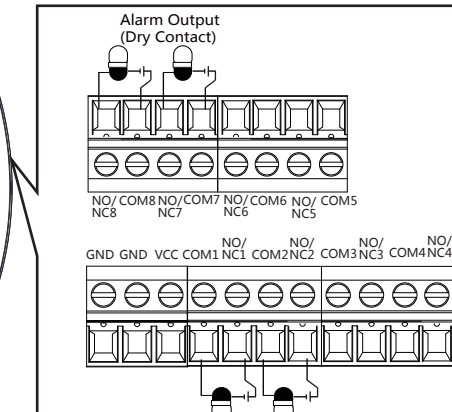

Alarm Output (Dry Contact)

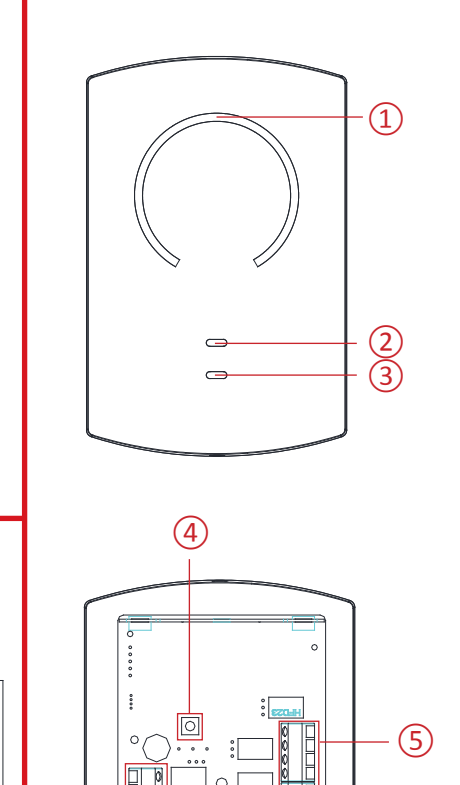

1 1

 $\circ$ 

**3**

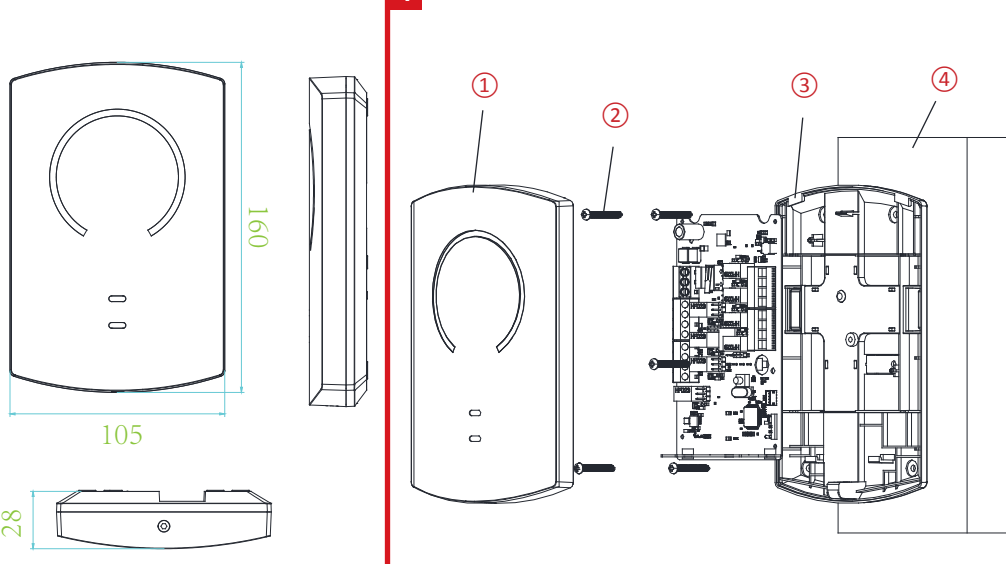

**4**

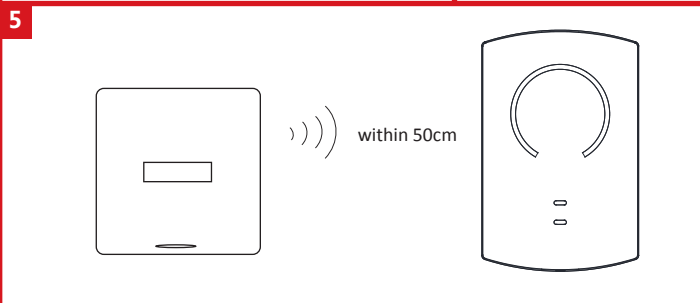

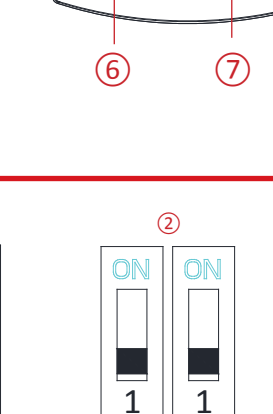

 $\bigcirc$ 

1

ON

1

**6**

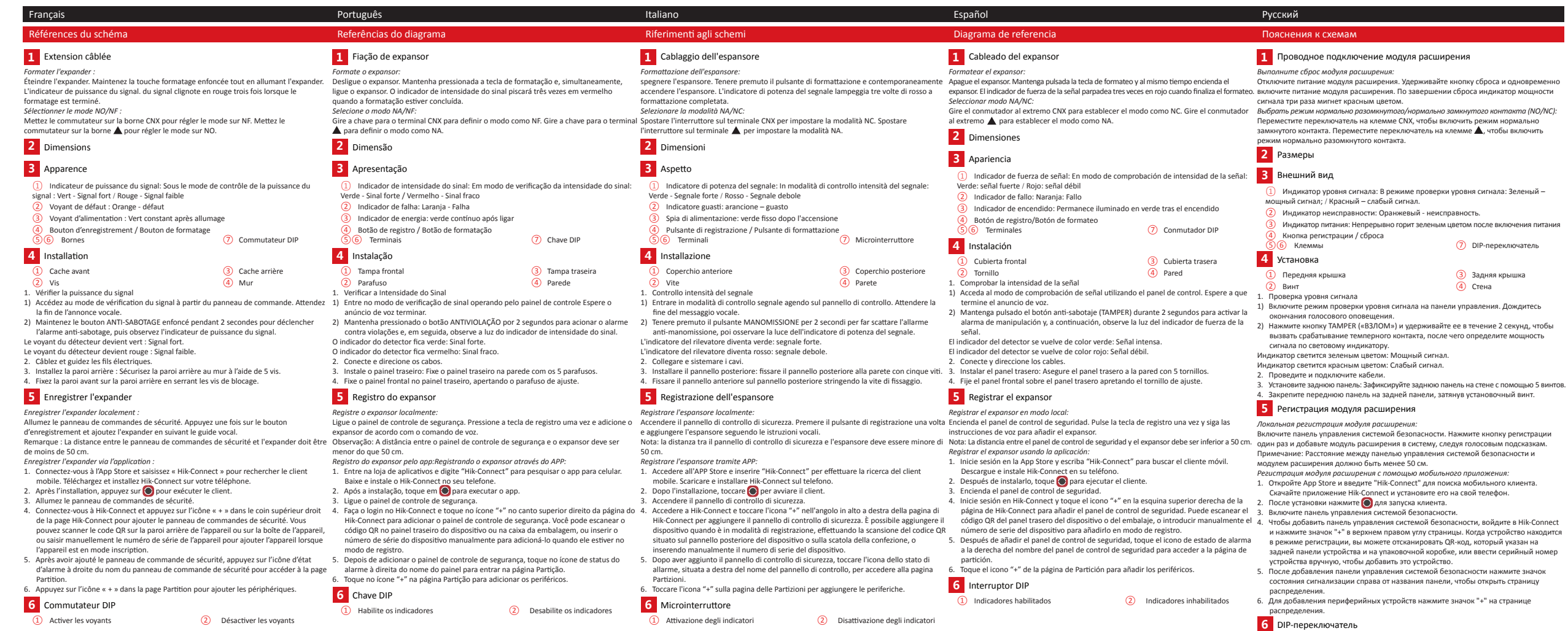

Spécification

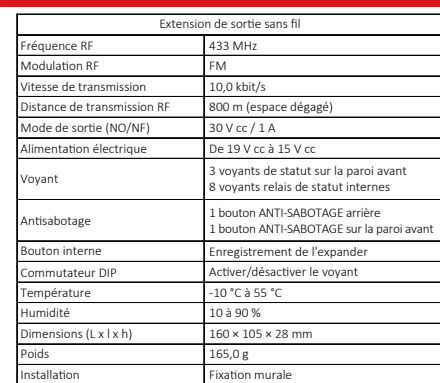

#### Especificação Frequência de RF Modulação de RF Velocidade de transmissão Distância de transmissão de RF 800 m (espaço aberto) Modo de saída (NA/NF) Fonte de alimentação Indicador Botão interno 433 MHz FM 10 kbps 30 VCC/1 A 19 VCC a 15 VCC 3 indicadores de status do painel 8 indicadores de status do relé interno 1 botão ANTIVIOLAÇÃO traseiro 1 botão ANTIVIOLAÇÃO no painel frontal Registo do expansor Antiviolação Expansor de saída sem fio

Habilitar/desabilitar o indicador -10 °C a 55 °C 10% a 90% 160 mm × 105 mm × 28 mm

165 g Montagem na parede

Chave DIP Temperatura Umidade Dimensões (C x L x A) Peso Instalação

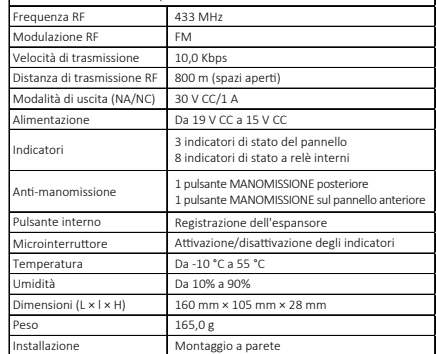

Espansore di uscite wireless

Specifiche

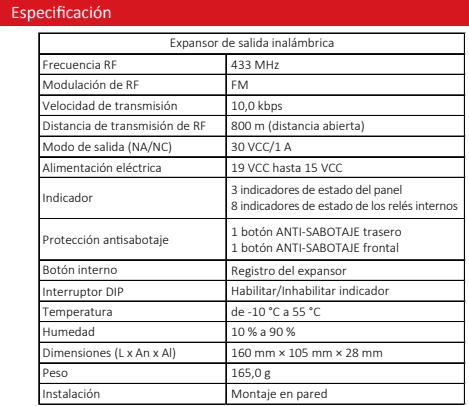

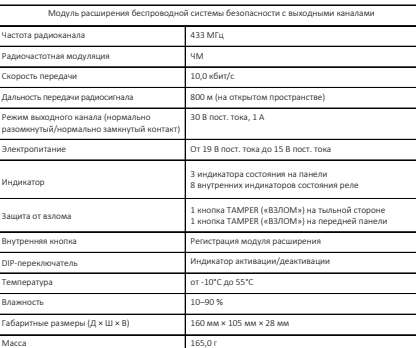

Настенный

① Активировать индикаторы ② Деактивировать индикаторы

Технические данные

Установка

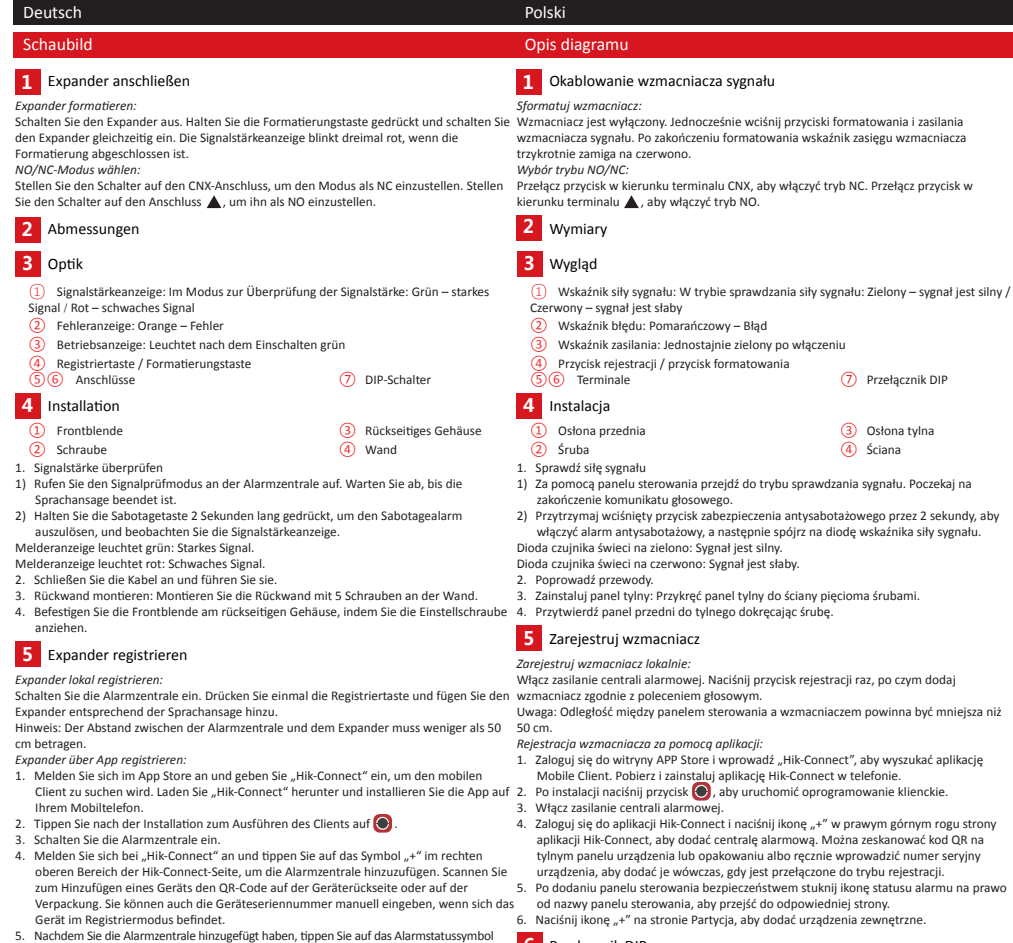

### 6. Naciśnij ikonę "+" na stronie Partycja, aby dodać urządzenia zewnętrzne.

**6** Przełącznik DIP

rechts neben dem Namen der Alarmzentrale, um das Bereichsmenü aufzurufen. 6. Tippen Sie auf das Symbol "+" auf der Partitionsseite, um die Peripheriegeräte hinzuzufügen.

## **6** DIP-Schalter

### ① Anzeigen aktivieren ② Anzeigen deaktivieren

**4**

Sch

### Technische Daten

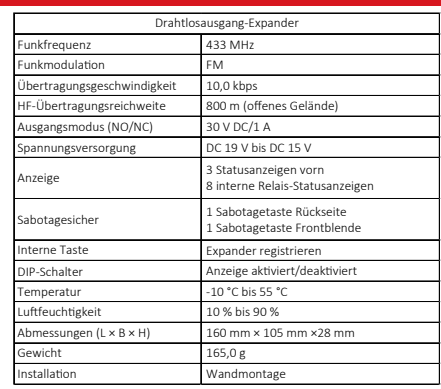

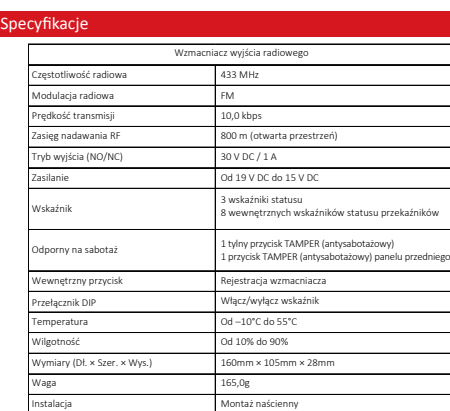

① Włącz wskaźnik ② Wyłącz wskaźnik